## **Настройка доступа к почте ТУ через мобильный телефон Iphone**

## Зайдите в раздел **Настройки - Пароли и учетные записи**

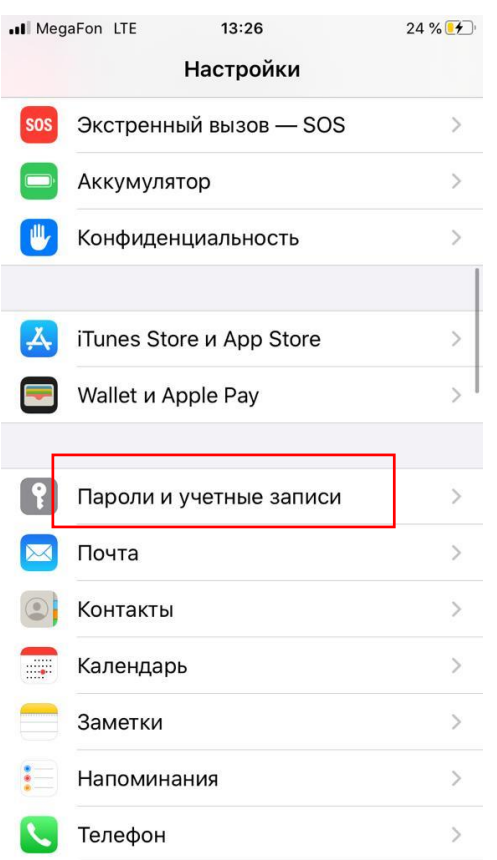

## Нажмите на клавишу «**Новая учетная запись**»

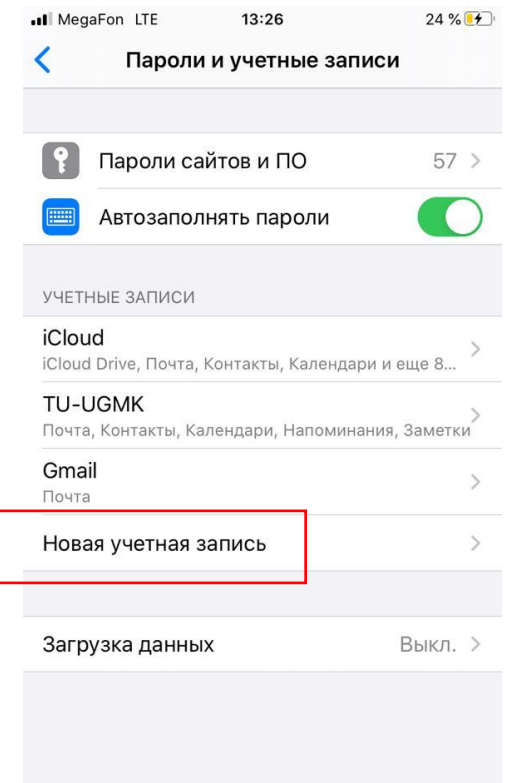

## Выберите «**Microsoft Exchange**»

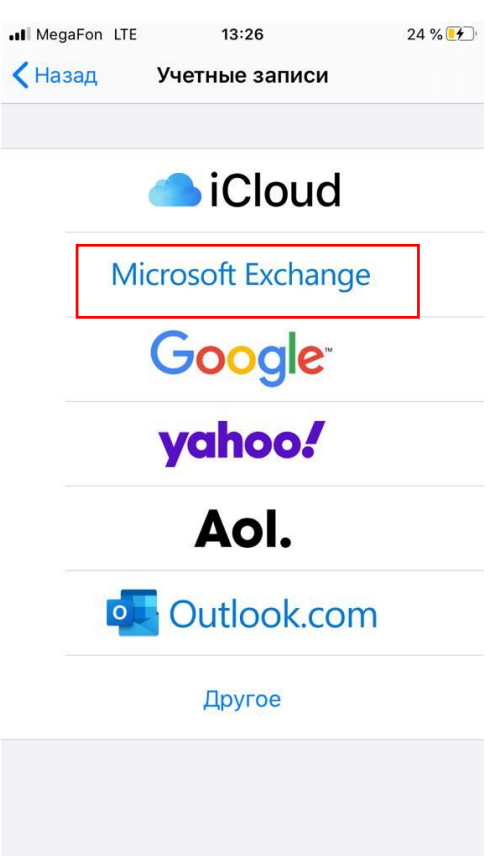

Далее вводите необходимые параметры: e-mail, сервер, домен, имя пользователя и свой пароль (как при входе на свой рабочий компьютер). Описание может быть любым

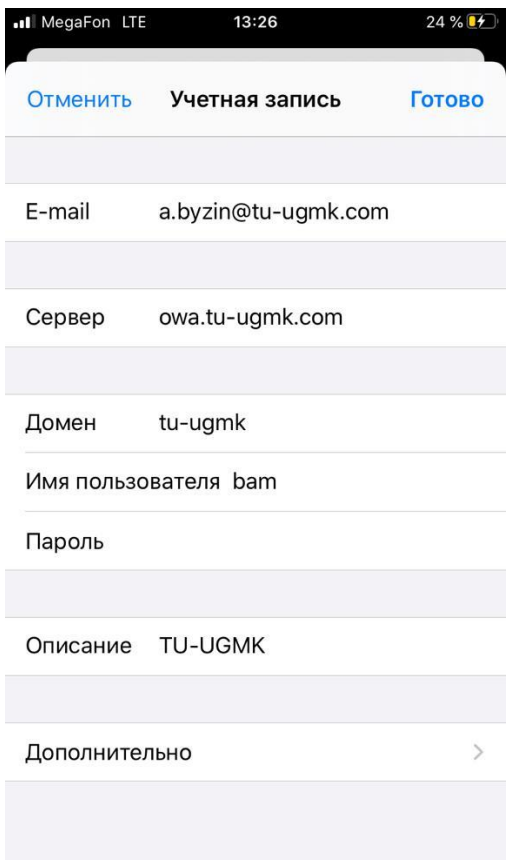

Иконка с программой «почта» должна быть по-умолчанию в нижней части экрана, но в некоторых случаях может быть и в любом другом месте.

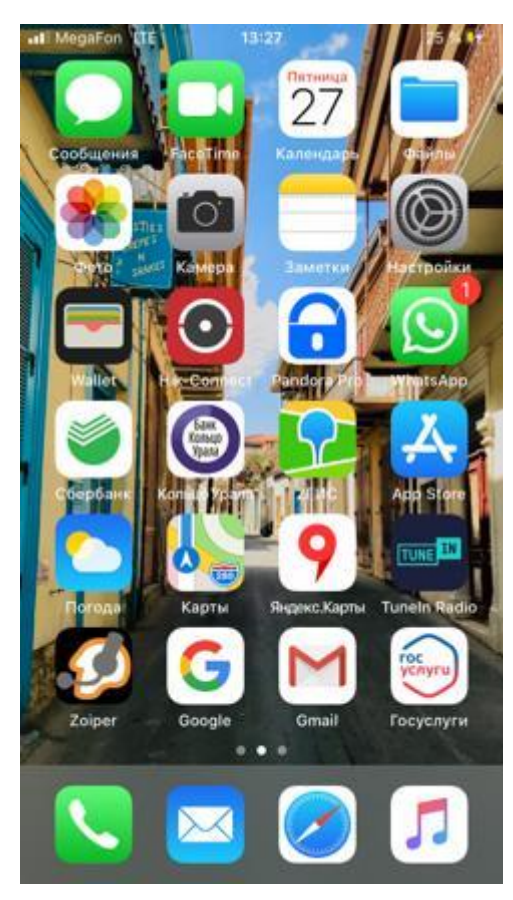